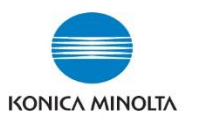

# **Exporting Meter Count Reports using Page scope**

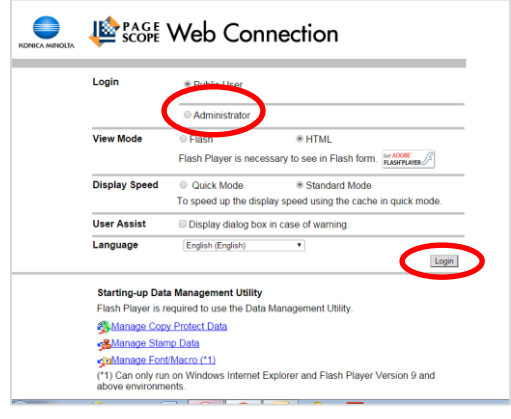

- **1**. Type in the IP address of your device in a web browser
- **2**. Select Administrator and click **log in**

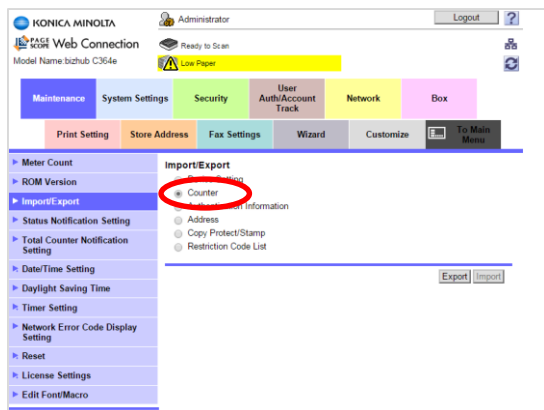

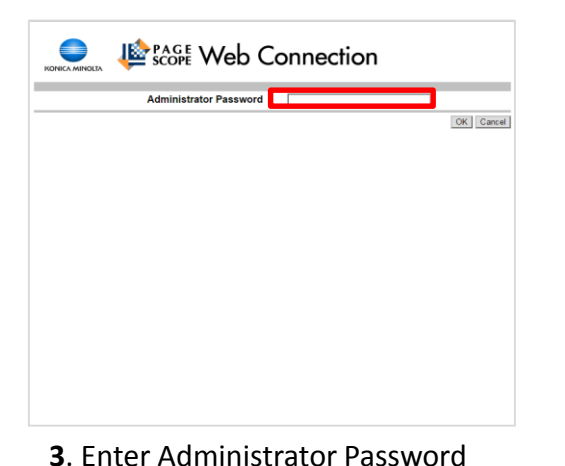

- $\leftarrow \rightarrow \mathbf{C}$  & barps://10.229.37.37/wcd/a\_system\_counter.xml Logout ? Administrator KONICA MINOLTA **IL RAGE Web Connection**  $\bullet$ 品 Vodel Name: bizhub C364e m G Security Box **Print Setting** Store Address Fax Settings Wizard **Total Counter** Total<br>
Fotal<br>
# of Originals<br>
No. of Total<br>
Pages Output 22568 22637 Copy Counter **Total Counter Notification** Date/Time Setting Black<br>Full Color Daylight Saving Tim Timer Setting Single C Network Error Code Display Print Counter Reset Total 22093 **R** License Settings Black<br>Full Color  $6844$ Edit Font/Macro  $2$  Color Total (Copy + Print)
	- **4**. Click on **Import/Export** on left side of screen

Administrator Logout ? KONICA MINOLTA **Key Koll** Web Connection  $\bullet$ 表 leady to Scan .<br>Model Name:hizhuh C364e **IA** G **System Settings** Security Roy  $\Box$ **Print Setting** Store Address Fax Settings Wizard Meter Count Counter(Export) ROM Version <sup>®</sup> Meter Count Import/Exp OK Cancel Status Notification Setting Total Counter Notification<br>Setting Date/Time Setting **Davlight Saving Time** Timer Setting **Network Error Code Display**<br>Setting Reset License Settings Edit Font/Macro

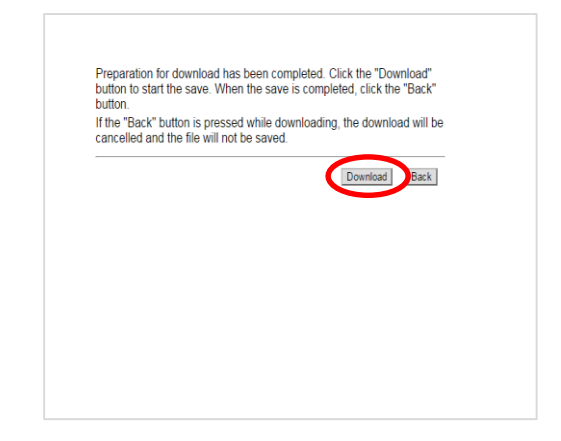

### **7**. Click on **Download**

and click **OK**

## **5**. Select "**Counter**" , then click export

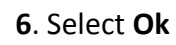

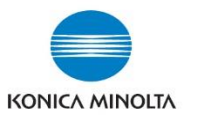

## **Exporting Meter Count Reports using Page scope**

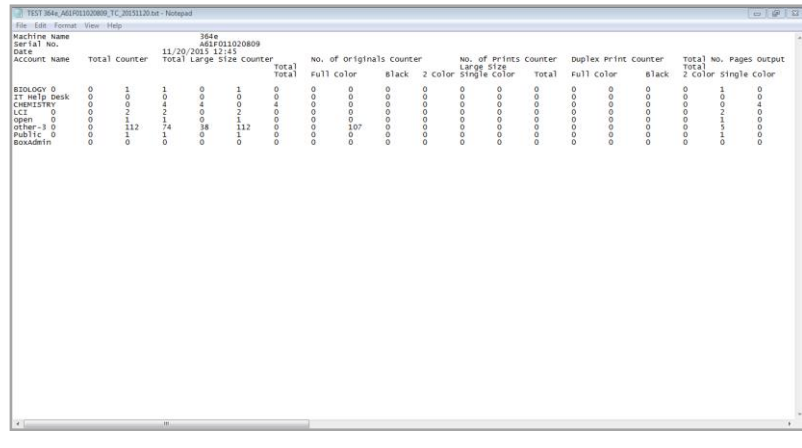

- **8**. Select the file from your download it will be a **.txt** file.
- Note: The file name is made up using the model,

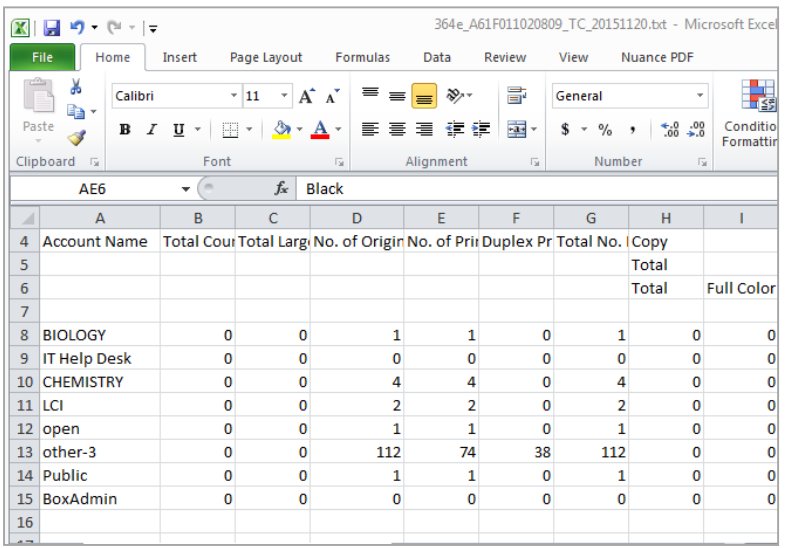

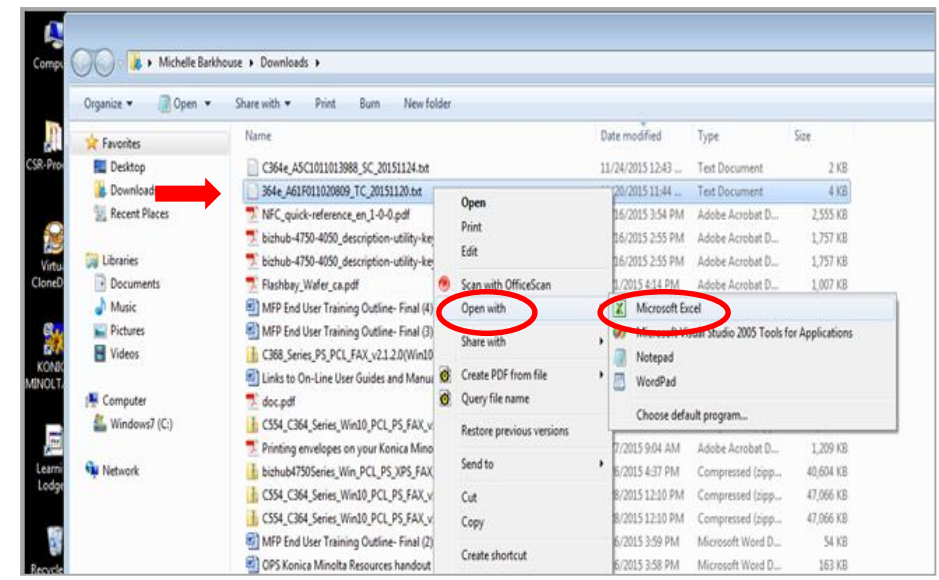

serial number of the device and date. **<sup>9</sup>**. Retrieve the .txt file from your downloads file Right click Select "**Open With**" Select "**Microsoft Excel**"

The report will appear in spreadsheet format

The excel spreadsheet is editable which allows you to eliminate any unnecessary Information.